## **HP Operations Orchestration**

For the Windows and Linux operating systems

Software Version: CP14 (9x)

Microsoft System Center Configuration Manager Integration Guide

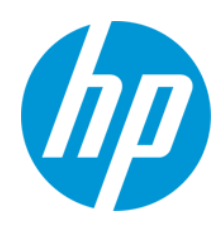

Document Release Date: May 2014

Software Release Date: May 2014

### **Legal Notices**

#### **Warranty**

The only warranties for HP products and services are set forth in the express warranty statements accompanying such products and services. Nothing herein should be construed as constituting an additional warranty. HP shall not be liable for technical or editorial errors or omissions contained herein.

The information contained herein is subject to change without notice.

#### **Restricted Rights Legend**

Confidential computer software. Valid license from HP required for possession, use or copying. Consistent with FAR 12.211 and 12.212, Commercial Computer Software, Computer Software Documentation, and Technical Data for Commercial Items are licensed to the U.S. Government under vendor's standard commercial license.

#### **Copyright Notice**

© Copyright 2014 Hewlett-Packard Development Company, L.P.

#### **Trademark Notices**

Adobe™ is a trademark of Adobe Systems Incorporated.

This product includes an interface of the 'zlib' general purpose compression library, which is Copyright © 1995-2002 Jean-loup Gailly and Mark Adler.

AMD and the AMD Arrow symbol are trademarks of Advanced Micro Devices, Inc.

Google™ and Google Maps™ are trademarks of Google Inc.

Intel®, Itanium®, Pentium®, and Intel® Xeon® are trademarks of Intel Corporation in the U.S. and other countries.

Java is a registered trademark of Oracle and/or its affiliates.

Microsoft®, Windows®, Windows NT®, Windows® XP, and Windows Vista® are U.S. registered trademarks of Microsoft Corporation.

Oracle is a registered trademark of Oracle Corporation and/or its affiliates.

UNIX® is a registered trademark of The Open Group.

#### **Documentation Updates**

The title page of this document contains the following identifying information:

- Software Version number, which indicates the software version.
- Document Release Date, which changes each time the document is updated.
- Software Release Date, which indicates the release date of this version of the software.

To check for recent updates or to verify that you are using the most recent edition of a document, go to: **http://h20230.www2.hp.com/selfsolve/manuals**

This site requires that you register for an HP Passport and sign in. To register for an HP Passport ID, go to: **http://h20229.www2.hp.com/passport-registration.html**

Or click the **New users - please register** link on the HP Passport login page.

You will also receive updated or new editions if you subscribe to the appropriate product support service. Contact your HP sales representative for details.

#### **Support**

Visit the HP Software Support Online web site at: **http://www.hp.com/go/hpsoftwaresupport**

This web site provides contact information and details about the products, services, and support that HP Software offers.

HP Software online support provides customer self-solve capabilities. It provides a fast and efficient way to access interactive technical support tools needed to manage your business. As a valued support customer, you can benefit by using the support web site to:

- Search for knowledge documents of interest<br>
Submit and track support cases and enhance
- Submit and track support cases and enhancement requests
- $\bullet$  Download software patches
- Manage support contracts Look up HP support contacts
- Review information about available services
- <b>Enter into discussions with other software customers</b> <b>Because</b> <math>Be^{\text{search}}</math> and <b>rejecter for software training</b>
- Research and register for software training

Most of the support areas require that you register as an HP Passport user and sign in. Many also require a support contract. To register for an HP Passport ID, go to:

**http://h20229.www2.hp.com/passport-registration.html**

To find more information about access levels, go to:

**http://h20230.www2.hp.com/new\_access\_levels.jsp**

**HP Software Solutions Now** accesses the HPSW Solution and Integration Portal Web site. This site enables you to explore HP Product Solutions to meet your business needs, includes a full list of Integrations between HP Products, as well as a listing of ITIL Processes. The URL for this Web site is **http://h20230.www2.hp.com/sc/solutions/index.jsp**

## <span id="page-3-0"></span>**Contents**

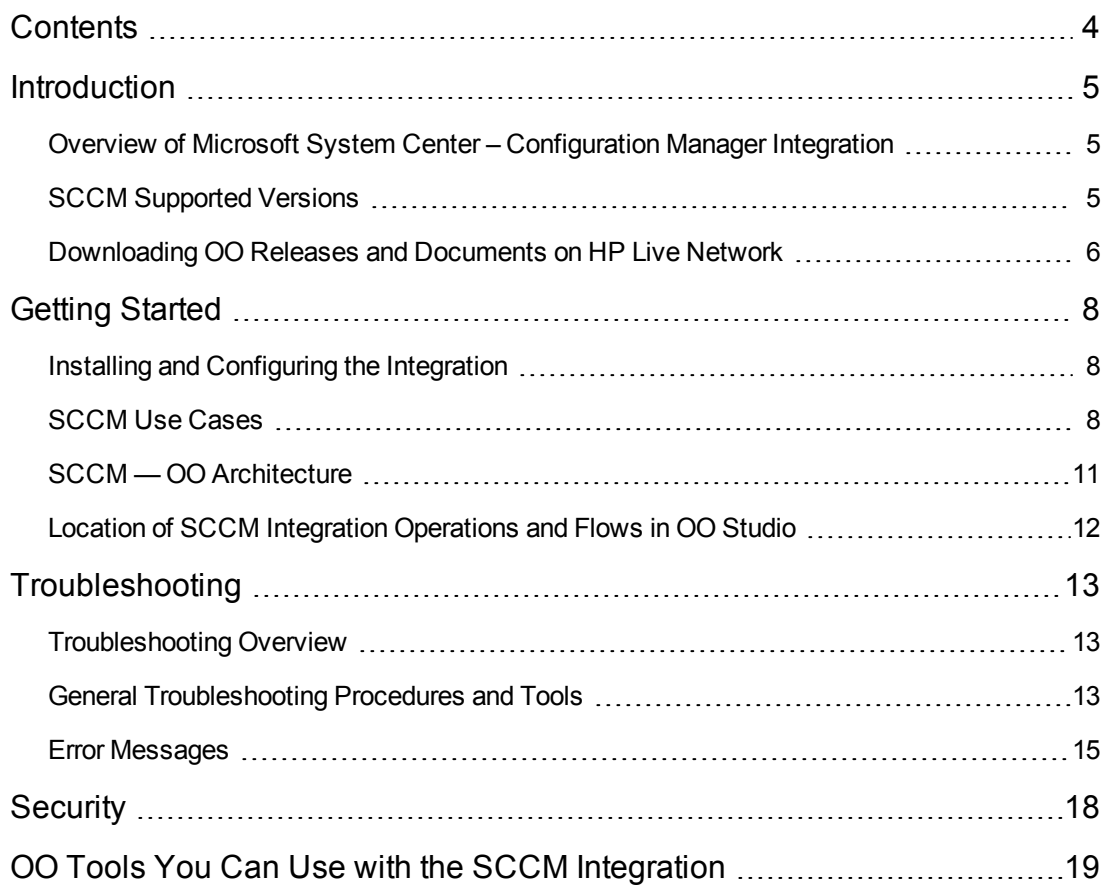

### <span id="page-4-0"></span>**Introduction**

This chapter includes:

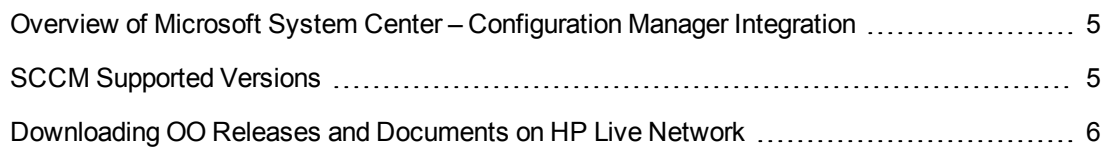

## <span id="page-4-1"></span>**Overview of Microsoft System Center – Configuration Manager Integration**

With the Microsoft System Center – Configuration Manager (SCCM) integration, administrators can build HP Operations Orchestration (OO) flows that are integrated with Microsoft SCCM.

<span id="page-4-2"></span>This document explains how this integration has been implemented, and how the integration's OO operations communicate between OO and SCCM.

### **SCCM Supported Versions**

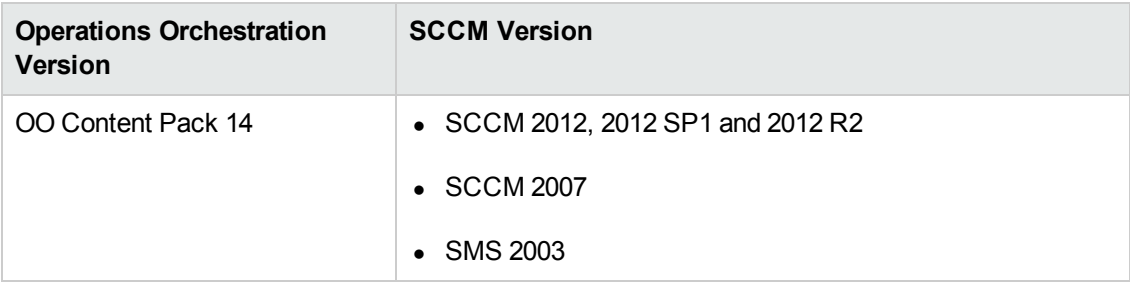

## <span id="page-5-0"></span>**Downloading OO Releases and Documents on HP Live Network**

HP Live Network provides an Operations Orchestration Community page where you can find and download supported releases of OO and associated documents.

**Note:** The Community page requires that you register for an HP Passport and sign-in.

To register for an HP Passport ID:

Go to: <http://h20229.www2.hp.com/passport-registration.html>

Or

Click the **New users - please register** link on the HP Passport login page

To download OO releases and documents:

- 1. Go to the HPLN site: <https://hpln.hp.com/>. Page 1 of HP Live Network page opens.
- 2. Go to page 2 and click the **Content** link under **Operations Orchestration**.

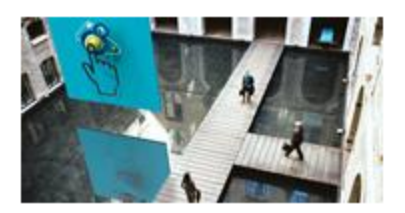

**Operations Orchestration** 

Announcements | Forun | Content

Optimize operational cost and Improve service quality by enabling end-to-end IT **Process Automation** 

- 3. From the **Content Catalog** tab, select **Operations Orchestration Content Packs**.
- 4. Select the Downloads link.

Microsoft System Center Configuration Manager Integration Guide Introduction

#### 5. Click **Downloads > HP Operations Orchestration 9.00**.

6. Click on HP Operations Orchestration Content Pack 14.

### <span id="page-7-0"></span>**Getting Started**

This chapter includes:

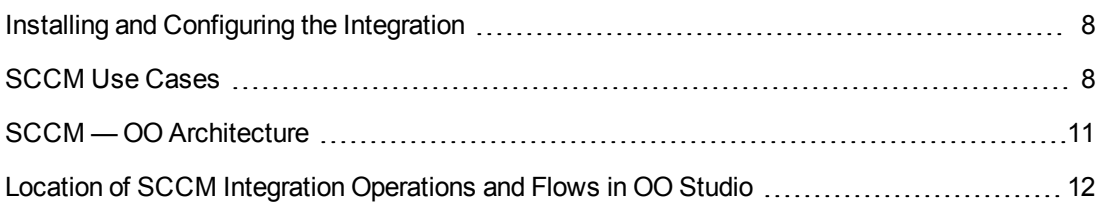

### <span id="page-7-1"></span>**Installing and Configuring the Integration**

The Microsoft SCCM integration does not require any special integration installation and configuration. The only requirement is that the system that has the RSJRAS service running on it can access the SCCM site, SMS provider, and SCCM client SMS providers.

The default SCCM site server SMS provider name space is:

#### **\\<siteServer>\root\sms\site\_<siteCode>**

The default SCCM client system SMS provider name space is:

#### **\\<clientSystem>\root\ccm**

In the OO SCCM integration, the namespace is handled so that you do not need to specify it. You can however, use the namespace in wbemtest or CIM studio to check access from the RAS server.

<span id="page-7-2"></span>You need a username and password to log on to the SCCM site server or SCCM client system. The username should be in **domain/username** format.

### **SCCM Use Cases**

The following are the major use cases for the SCCM integration, and the operations and flows that you can use to implement them.

- 1. Manage clients:
	- Get Client Advertisement Status
	- Request Machine Policy
	- **n** Trigger Hardware Inventory Schedule
	- Trigger Software Inventory Schedule
- 2. Manage collections:

Microsoft System Center Configuration Manager Integration Guide Getting Started

- Add Resource to Static Collection
- **n** Create Dynamic Collection
- **n** Create Static Collection
- Delete Collection
- Get Collection Names and Ids
- Get Resources in Collection
- **n** Is Resource in Collection
- Remove Resource from Static Collection
- Request Refresh Collection
- **u** Update Collection Schedule
- 3. Manage desired configurations:
	- **Assign Baseline to Collection**
	- Delete Baseline Assignment
	- <sup>n</sup> Get Baseline Ids
- 4. Manage OS deployment:
	- **Advertise Task Sequence to Collection**
	- **n** Import New System
- 5. Manage sites:
	- Check Component Status
	- Check Site Status
- 6. Manage software distribution:
	- **Assign Distribution Point to Package**
	- **n** Create Advertisement
	- **n** Create Package
	- **n** Create Program
	- Delete Advertisement

Microsoft System Center Configuration Manager Integration Guide Getting Started

- Delete Distribution Point from Package
- Delete Package
- Delete Program
- **D** Update Advertisement
- **D** Update Package
- **D** Update Program
- 7. Manage software update:
	- Add Updates to Deployment Package
	- **n** Create Deployment
	- **n** Create Deployment Package
	- **Delete Deployment**
	- Delete Deployment Package
	- <sup>n</sup> Get Content Id By Software Update CI Id
	- Get Software Update CI Ids
	- **Jupdate Deployment**
	- **Deployment Package**
	- **EXECTE Create Software Update Group**
	- Delete Software Update Group
	- Deploy Software Update Group
	- **No Undeploy Software Update Group**
	- **DED** Update Software Update Group

### <span id="page-10-0"></span>**SCCM — OO Architecture**

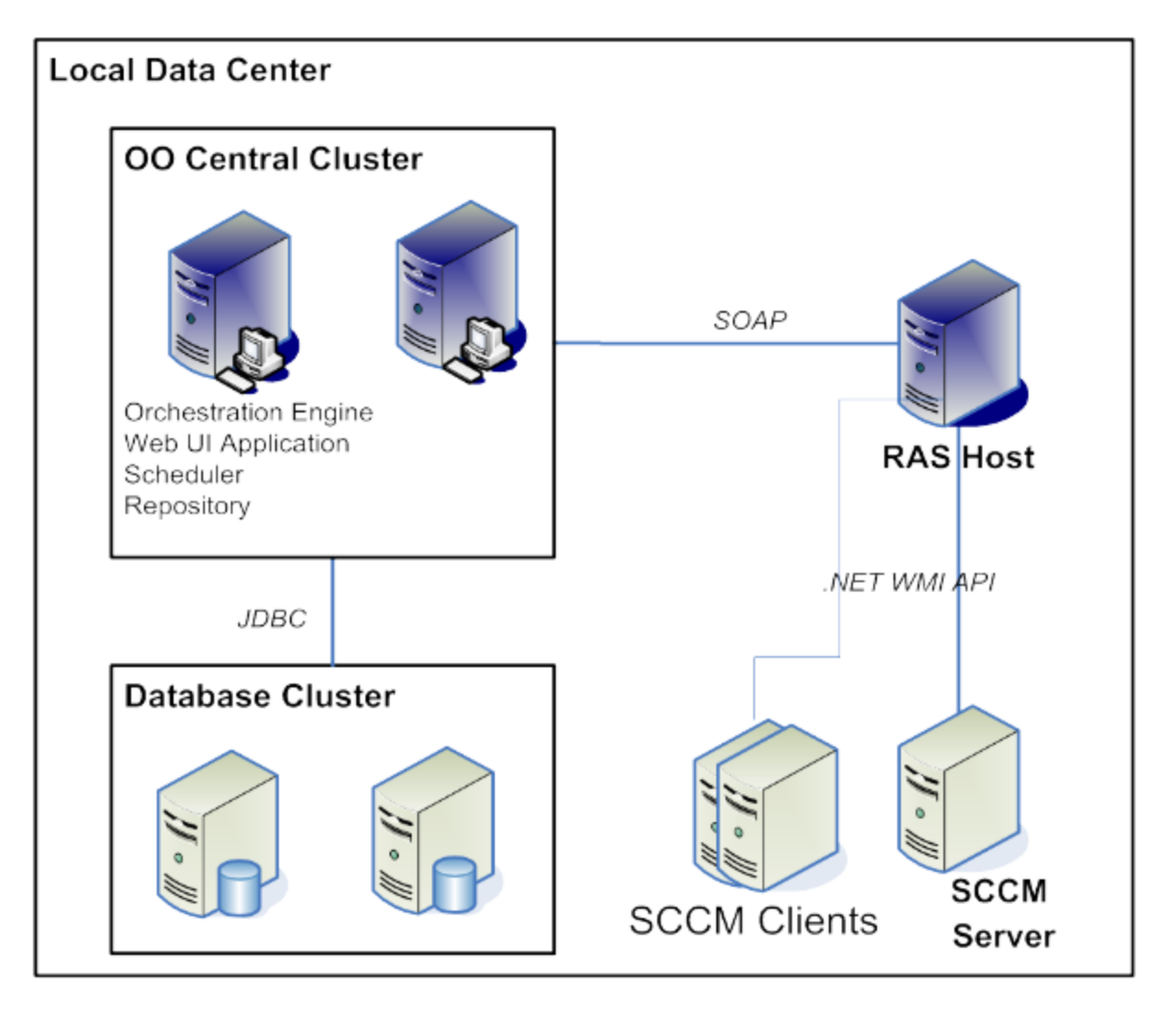

## <span id="page-11-0"></span>**Location of SCCM Integration Operations and Flows in OO Studio**

The Microsoft SCCM integration includes the following operations in the Studio Library, in the **Library/Integrations/Microsoft/System Center Configuration Manager/** folder.

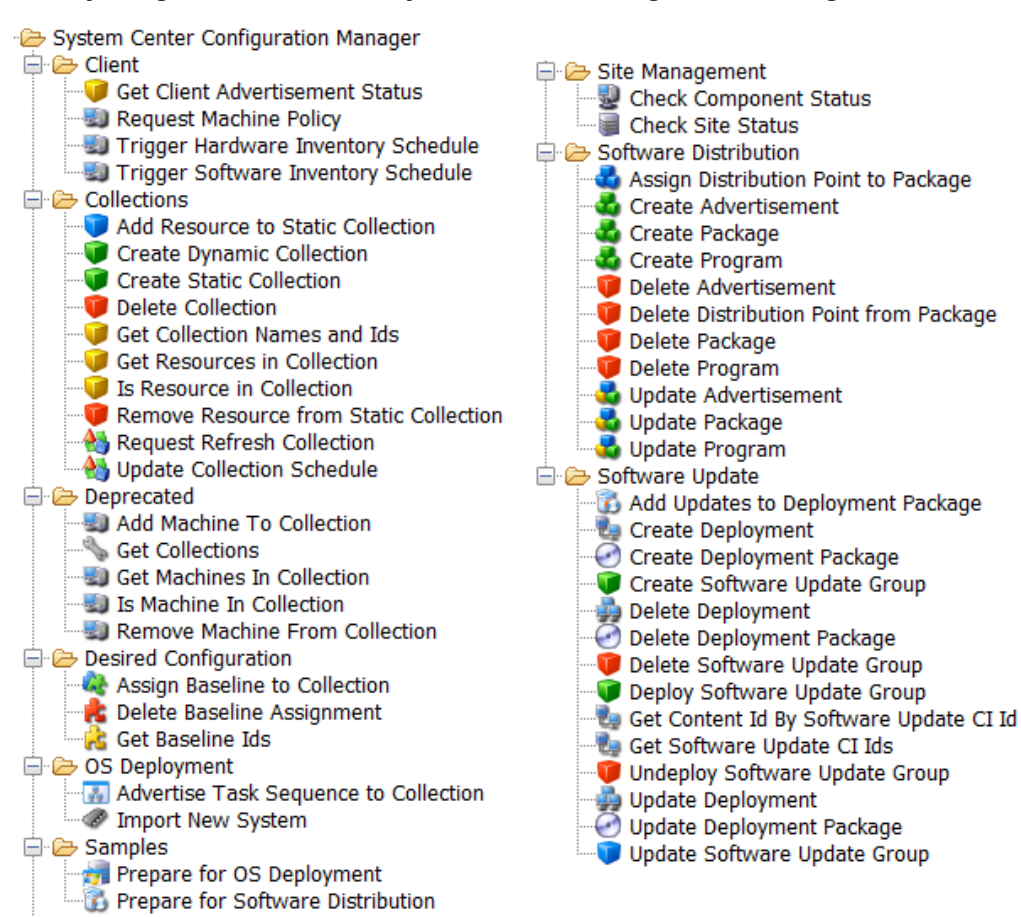

### <span id="page-12-0"></span>**Troubleshooting**

This chapter includes:

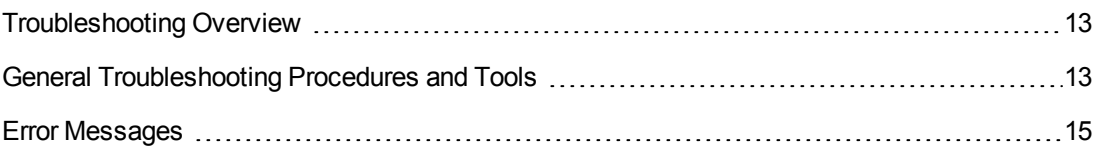

### <span id="page-12-1"></span>**Troubleshooting Overview**

<span id="page-12-2"></span>This section provides troubleshooting procedures and tools that you can use to solve problems you may encounter while using this integration. It also includes a list of the error messages you may receive while using the integration and offers descriptions and possible fixes for the errors.

### **General Troubleshooting Procedures and Tools**

This section describes the troubleshooting procedures and tools you can use to fix problems you may experience while using this integration.

#### **If a flow fails when run in OO Central:**

1. In Operations Orchestration Central, click the **Reports** tab and select **Error** and **Failed** in the **Results** list, or select nothing.

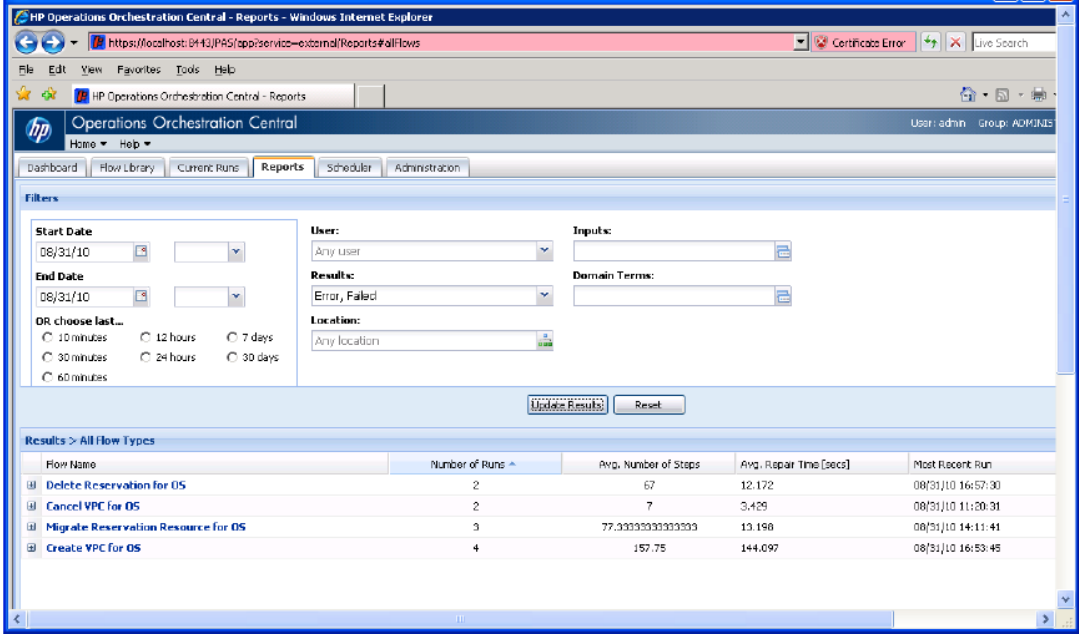

2. Find the failed flow you want to examine and click it. For example, in the above figure, you can click **Delete Reservation for OS** and then click the **History ID** of the job based on time.

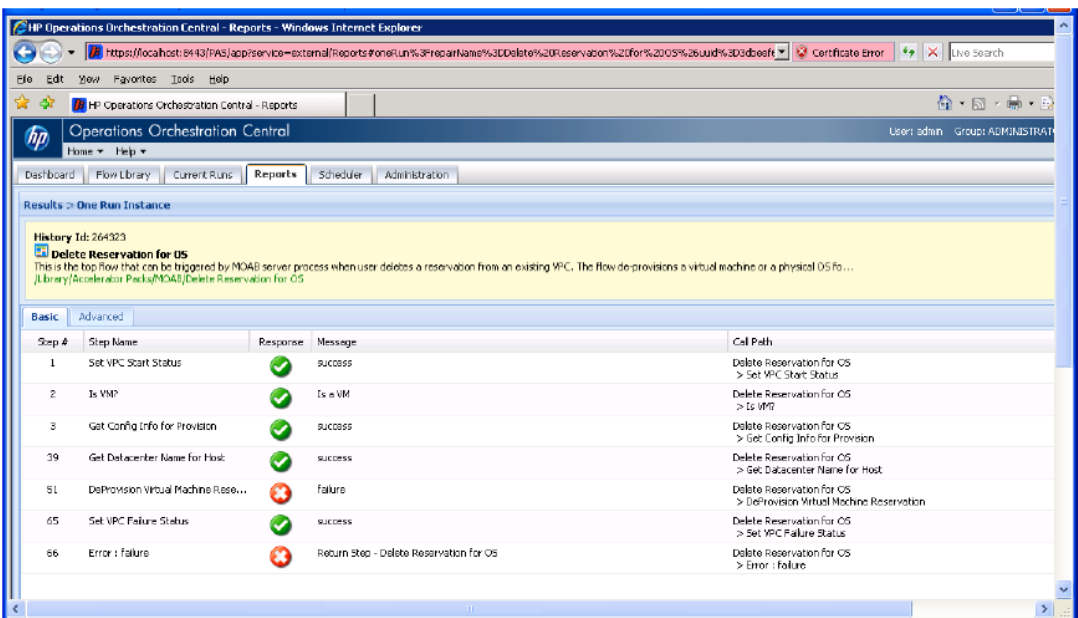

3. Locate the failure step.

For example, in the above figure note that step number 51 failed.

4. To research the failure, click the **Advanced** tab.

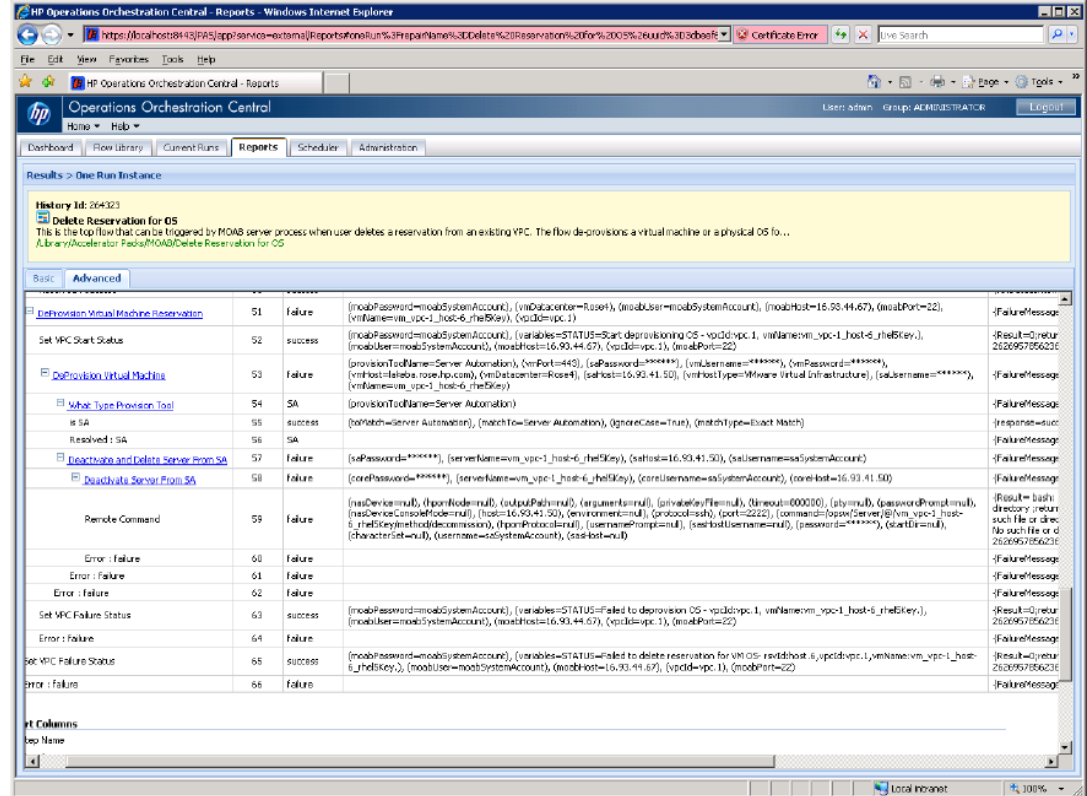

- 5. In the **Report** column, select the step name, step number, response, bound inputs, and result.
- 6. Find step 51 and find which step actually failed.
- 7. Examine the error message from the result.

If you run the flow in OO Studio using the **Debug** feature, you can use the **Step Result Inspector** to check the errors and exceptions in detail.

<span id="page-14-0"></span>Similar information can also be found in the OO Central log Central\_wrapper.log located in the OO home folder in /Central/logs/. For information about the RAS service, check **wrapper.log** located in the OO home folder in **/RAS/Java/Default/webapp/logs/**.

### **Error Messages**

This section lists the error messages you may receive while using this integration. Each error message includes possible causes and fixes for the error.

The RPC server is unavailable. (Exception from HRESULT: 0x800706BA);

The SMS provider is not available. Check that the input for the host is correct and that the server is running.

Access is denied. (Exception from HRESULT: 0x80070005 (E\_ACCESSDENIED));

This message indicates username or password might be wrong. Or the user doesn't have access to the SMS provider. You can use the wbemtest to check the user access.

Invalid namespace

The site code might not be correct. Make sure you have correct site code.

Generic failure

You may get this message for one of the following cases:

- If you try to remove a resource that was dynamically added by query in a dynamic collection.
- **.** When you import a new system into SCCM, if the value of either of the **macAddress** or **smBiosGuid** inputs is in the wrong format. Make sure that the value of the **macAddress** input is in the format of the following example: "00:50:56:94:00:31", and that the value of the **smBiosGuid** input is in the format of the following example: "421440F7-2DF1-6453-0C4C-5A4B04442B17".
- If you enter an invalid CI ID when you create a deployment.
- If you enter an invalid content ID when you add updates to a deployment package.

Resource (<resourceName>) not found in SCCM

This error occurs when a specified resource is not in SCCM or the resource type is not correct and you try to add a resource to a collection, get resources in a collection, create a static collection with resource names, or remove a resource from a collection. Make sure that the resource has already been discovered by SCCM.

Object reference not set to an instance of an object

This error occurs for one of the following cases:

- You update a collection schedule or assign a baseline to a collection, if you enter a schedule that is not defined in the **SCCM – Schedule** selection list. Make sure that you enter a proper schedule string.
- You check a component status, if you enter an incorrect component name or tally interval string. Make sure that you enter the correct component name and proper tally interval. You can find the component names under **System Status/Site Status/<site name>/Component Status** in SCCM. You can find the tally interval in the **SCCM – Tally Interval** selection list.

Failed to create distribution point for package (ROS00026) in SCCM

This error can happen when you assign a distribution point to a package and the distribution point is not valid or the distribution point resource type is wrong for the distribution point. Make sure that the distribution point is valid with a proper distribution point resource type. The valid values for distribution point types are **Window NT Server** and **Window NT Share**.

Software distribution advertisement did not show up

This error occurs when you create an advertisement with the wrong program name. The operation is successful, but the advertisement does not show up in Computer Management/Software Distribution/Advertisements in SCCM. Make sure that the program name is a correct name in the package.

Not found

This error occurs when you enter an incorrect name when you update an advertisement, package, program, deployment, and deployment package. Check the SMS class for the correct name.

Input string was not in a correct format

Type mismatch

String was not recognized as a valid Boolean

These errors can occur if you enter an incorrect value which when you update an advertisement, package, program, deployment, and deployment package. Check the SMS class for the correct value format.

Add updates to deployment package, but updates did not show up in package source path

Make sure that the update contents in the content source path are available on the network and that the content source path is a valid network path. Also make sure that the deployment package's package source path is a valid network path. The deployment package source path is the target path to which the source content is copied.

## <span id="page-17-0"></span>**Security**

The SCCM site SMS provider and the SCCM client SMS provider are accessed via the .NET WMI API. The username and password are the domain username and password that you use to log on to the SCCM site SMS provider or client SMS provider.

# <span id="page-18-0"></span>**OO Tools You Can Use with the SCCM Integration**

Following are OO tools that you can use with the SCCM integration:

#### <sup>l</sup> **RSFlowInvoke.exe and JRSFlowInvoke.jar**

RSFlowInvoke (RSFlowInvoke.exe or the Java version, JRSFlowInvoke.jar) is a command-line utility that allows you to start a flow without using Central (although the Central service must be running). RSFlowInvoke is useful when you want to start a flow from an external system, such as a monitoring application that can use a command line to start a flow.

#### <sup>l</sup> **Web Services Wizard (wswizard.exe)**

When you run the Web Services Wizard, you provide it with the WSDL for a given Web service. The WSDL string you provide as a pointer can be a file's location and name or a URL. The Web Services Wizard displays a list of the methods in the API of the Web service that you specify. When you run the wizard, pick the methods you want to use, and with one click for each method you have selected, the wizard creates an HP OO operation that can execute the method. This allows you to use the Web Services Wizard to create operations from your monitoring tool's API.

These tools are available in the Operations Orchestration home folder in **/Studio/tools/**.

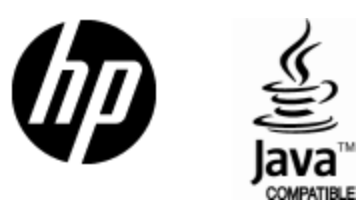

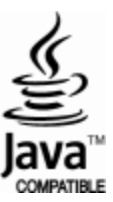